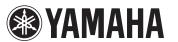

# **Multi Editor Essential Owner's Manual**

- Copying of the commercially available music sequence data and/or digital audio files is strictly prohibited except for your personal use.
- The software and this owner's manual are exclusive copyrights of Yamaha Corporation.
- Copying of the software or reproduction of this manual in whole or in part by any means is expressly
  forbidden without the written consent of the manufacturer.
- Yamaha makes no representations or warranties with regard to the use of the software and documentation and cannot be held responsible for the results of the use of this manual and the software.
- The screen displays as illustrated in this Owner's Manual are for instructional purposes, and may appear somewhat different from the screens which appear on your devicer.
- Apple, iPad are trademarks of Apple Inc., registered in the U.S. and other countries.
- The company names and product names in this Owner's Manual are the trademarks or registered trademarks of their respective companies.

© 2011-2013 Yamaha Corporation. All rights reserved.

For information about the MIDI settings of the MOTIF XF, MOTIF XS, S90 XS/S70 XS, MOXF6/MOXF8, MOX6/MOX8, and MOTIF-RACK XS refer to the respective manuals.

### What is Multi Editor Essential?

This application lets you edit the Mixer/Effect/EQ parameters in the Song/Pattern or Multi mode of the MOTIF XF, MOTIF XS, S90 XS/S70 XS, MOXF6/MOXF8, MOX6/MOX8, MOTIF-RACK XS from your iPad. Select a Song, Pattern or Multi on the instrument, edit the Mixing parameters of the selected Voice on the iPad, then store the edited Mixing parameters as a Song, Pattern or Multi on the instrument.

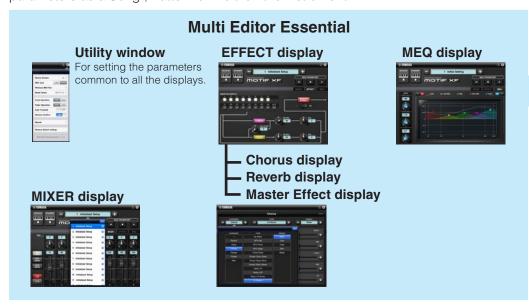

i-MX1 or i-UX1

MOTIF XF, MOTIF XS, S90 XS/S70 XS, MOXF6/MOXF8, MOX6/MOX8, MOTIF-RACK XS

MIDI

iPad

MIDI

By using a Yamaha i-MX1 or i-UX1, connect the instrument to an iPad. The MOTIF XF can be connected via wireless Network MIDI. For details about wireless MIDI connectivity, refer to the "New Functions in MOTIF XF Version 1.20" Manual.

#### NOTE

- Before editing, enter the Song, Pattern or Multi mode.
- After editing, store the edited settings as a Song, Pattern or Multi.
- You can connect i-MX1/i-UX1 to devices featuring the Lightning connector via Apple Lightning to 30-pin Adapter.

The instructions in this manual use the MOTIF XF as an example.

Depending on your particular musical instrument, there may not be equivalent displays or buttons.

### **Title bar and Utility window**

This window lets you set the parameters common to all the displays.

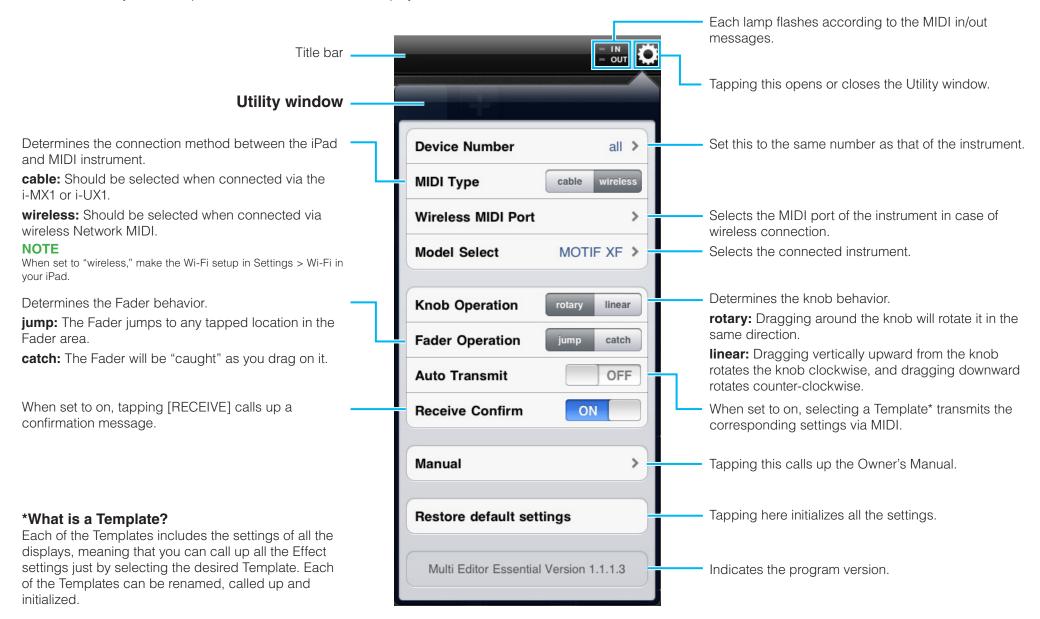

### **MIXER** display

Tapping [RECEIVE] starts reception of the settings from the instrument. Tapping [TRANSMIT] starts transmission of the current settings to the instrument.

Tapping this icon calls up the onscreen keyboard for renaming the Template.

Select the parameter controlled via the Faders.

Select the target Parts for the eight Faders.

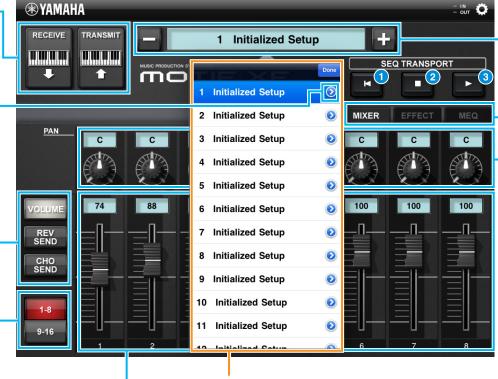

#### **Template Name**

Selecting a Template calls up all the settings of all the displays. To change the Template, tap [+] or [-] . Or tap Template Name to call up the Template list, then tap the desired Template.

Tapping here alternately calls up the MIXER, EFFECT and MEQ displays.

To adjust the **Pan** for each Part, drag around the knob or tap the value to call up the slider for adjusting.

### **Template list**

Called up by tap the Template name. To change the Template, tap the desired one in this list.

Adjusts the **Volume, Reverb Send, Chorus Send** for each Part

#### **SEQ TRANSPORT**

1 Instantly returns to the beginning of the current Song.

#### NOTE

- It does not function on Pattern mode.
- It does not function while MOX6/MOX8, MOXF6/MOXF8 playing Song or Pattern.
- 2 Tap to stop recording or playback.
- 3 Tap to start playback from the current point in the Song or Pattern.

# **EFFECT display**

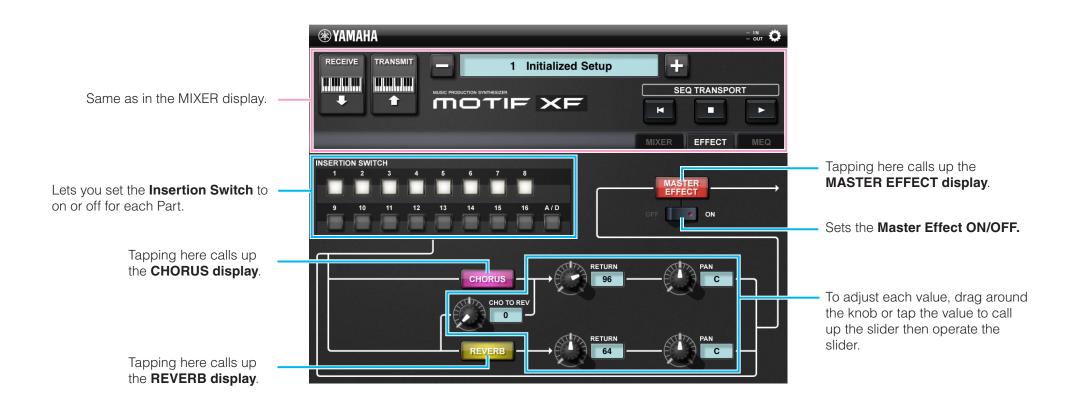

# Reverb/Chorus/Master Effect display

From these displays, you can make the Effect settings for the Song/Pattern or Multi currently selected on the instrument. This section covers the operations on these displays having the same design.

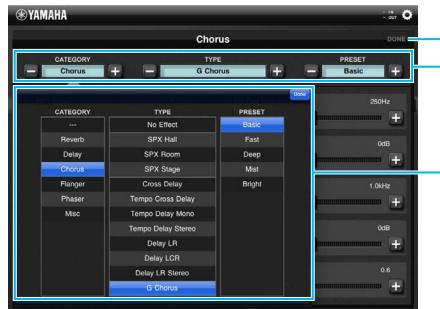

Tapping here returns the screen to the EFFECT display.

#### To select an Effect Type:

Tap [+]/[-] in this area. Or tap the indicators in this area to call up the Effect list, tap the desired Category, tap the desired Type, then tap the desired Preset setting. After selecting, tap [Done] to close the Effect list.

**Effect List** 

### To edit the Effect parameter:

Drag the slider of the desired parameter, or tap [+]/[-].

Dragging upward or downward will scroll through the parameters.

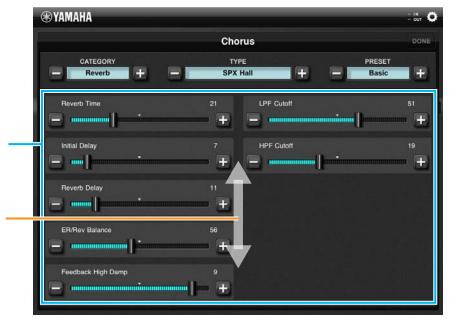

## **MEQ** display

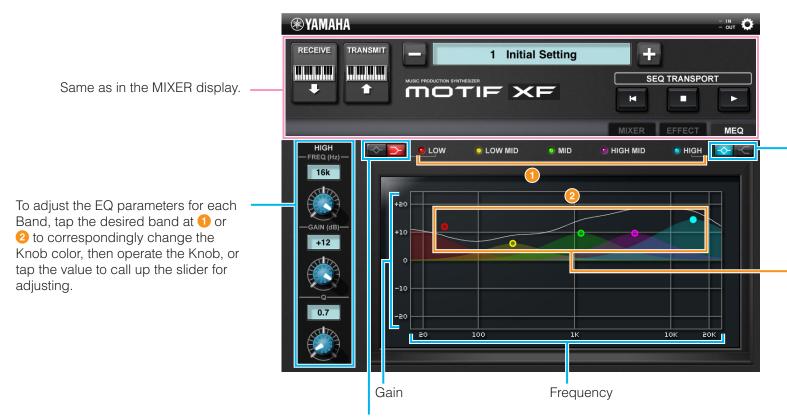

Select the shape of the HIGH band from Shelving (left side) and Peaking (right side).

To edit the EQ setting, drag the dot with the color corresponding to that of the desired band (LOW, LOW MID, MID, HIGH MID or HIGH).

Select the shape of the LOW band from Shelving (left side) and Peaking (right side).

C.S.G., Digital Musical Instruments Division
© 2011-2013 Yamaha Corporation
304MW-C0